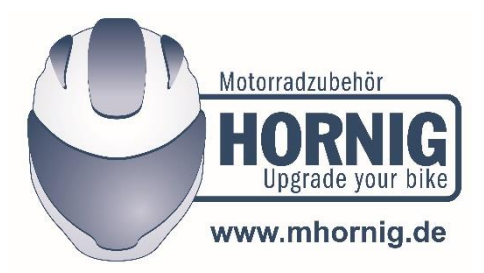

## **Cómo cambiar el idioma del dispositivo "Bike-Scan 100 Professional" del alemán al español**

Lea ambas instrucciones, el manual del usuario y el siguiente texto, detenida y completamente antes de realizar el cambio.

Aquí puede descargar el manual del usuario: [https://www.hornig.es/downloads/pdf/bike](https://www.hornig.es/downloads/pdf/bike-scan-en.pdf)[scan-en.pdf](https://www.hornig.es/downloads/pdf/bike-scan-en.pdf)

En el primer paso, debe cambiar la configuración de idioma en el dispositivo. Vaya a "Einstellungen", luego seleccione "Sprachen", luego seleccione " Español", luego seleccione "Speichern" o "Guardar".

Los códigos de error solo están disponibles en inglés, no en español. Para tener los códigos de error en inglés, siga estos pasos:

Ahora descargue este archivo autoextraíble y guárdelo en su computadora: [www.duonix.de/Updates/Bike\\_Scan\\_Update\\_English\\_01.2020.exe](http://www.duonix.de/Updates/Bike_Scan_Update_English_01.2020.exe)

Haga doble clic en este BikeScanUpdateEnglish.exe que ha descargado, esto desempaquetará el archivo y obtendrá cuatro partes diferentes de software de eso:

- servicesw.exe
- flash.fls
- flash.bmr
- flash.umr

servicesw.exe es el software que le permite cambiar las bases de datos de su dispositivo a inglés.

Flash.XXX son las bases de datos en inglés que deberá instalar en su dispositivo.

Para hacer esto, haga doble clic en servicesw.exe. Ahora aparece una ventana grisácea. Consulte la página 13 del manual para ver cómo se ve esta ventana y para obtener más detalles para comprender completamente el siguiente texto.

Luego conecte su dispositivo por USB a su computadora y espere, se reconocerá automáticamente.

Los siguientes pasos tienen lugar en la ventana gris:

Seleccione flash.fls, marque la casilla de verificación a la derecha y seleccione "actualizar" -> espere hasta que termine

Seleccione flash.bmr, marque la casilla de verificación a la derecha y seleccione "actualizar" - > espere hasta que termine

Seleccione flash.umr, marque la casilla de verificación a la derecha y seleccione "actualizar" - > espere hasta que termine

Y eso es todo, ahora su dispositivo debe estar configurado y listo para usar.